# 在学猶予の提出方法について

大学・大学院などに在学中にスカラネット・パーソナルか ら在学猶予願(在学届)を提出することで、返還期限が猶 予されます。

#### URL

https://scholar-ps.sas.jasso.go.jp/mypage/top\_open.do

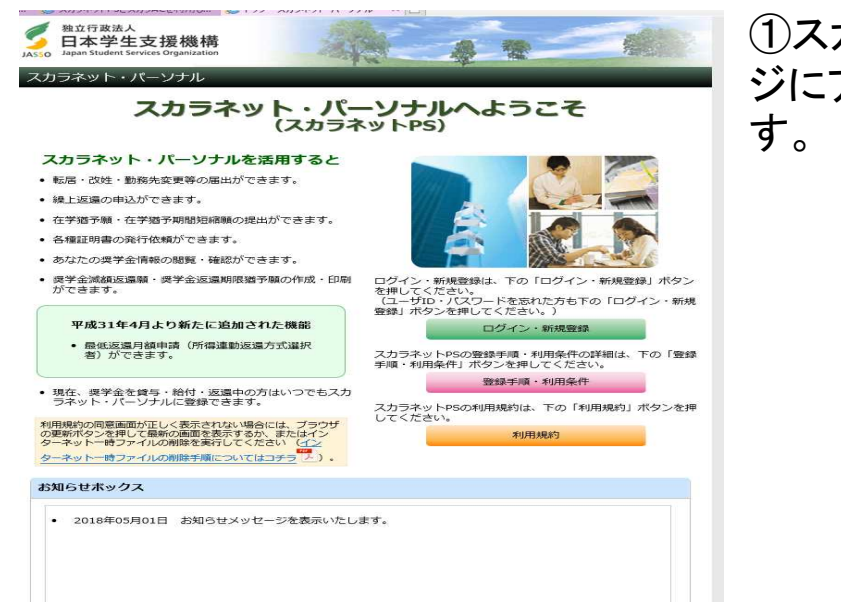

①スカラネットパーソナルトップペー ジにアクセスし、ログインボタンを押

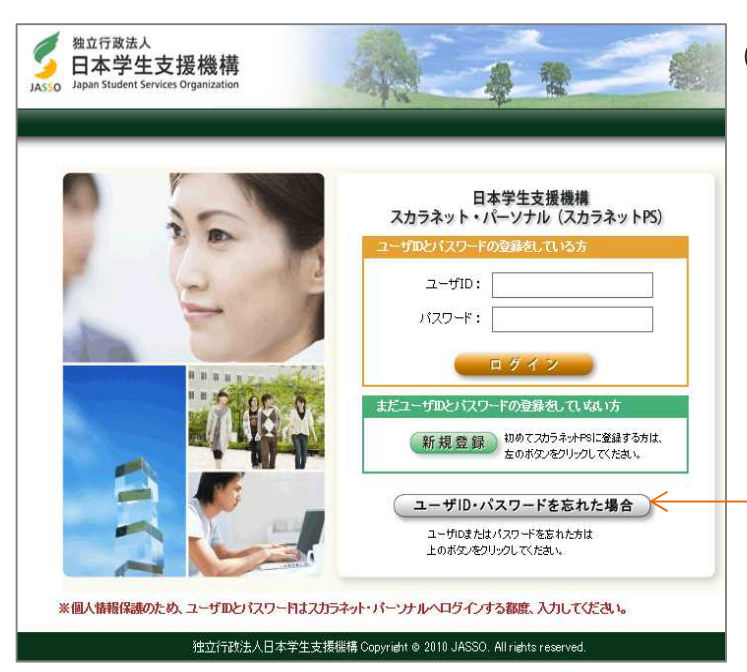

②ログイン ※継続願の際と同じIDとパスワード。

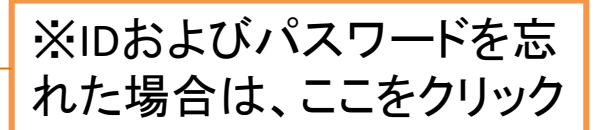

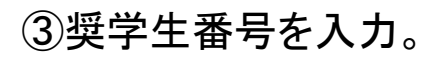

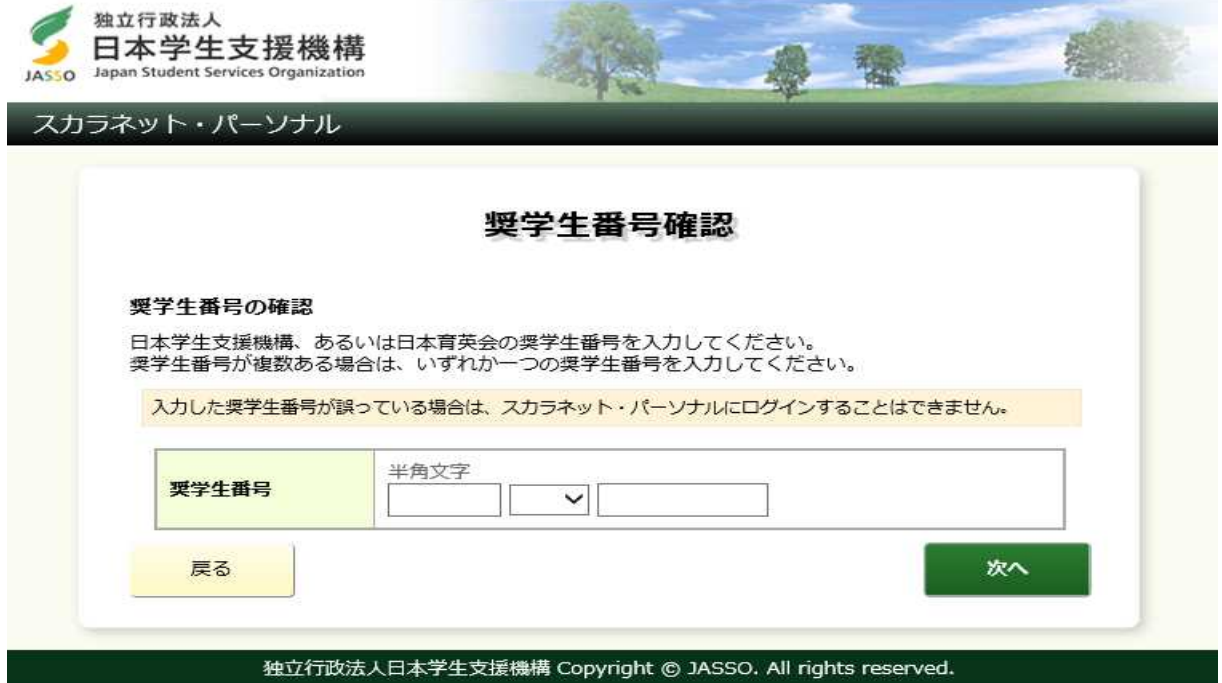

# ④各種手続をクリック

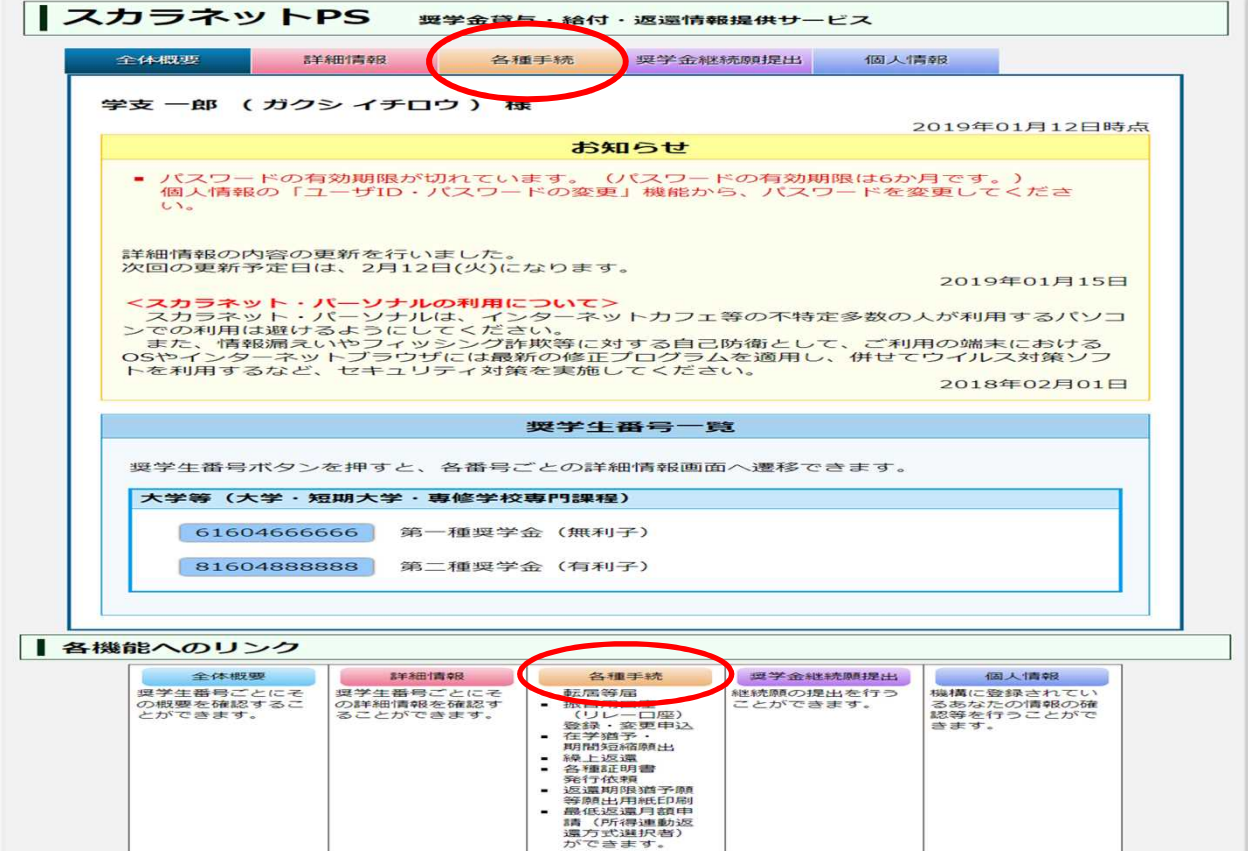

### ⑤画面下部にスクロールして、 「ワンタイムパスワード取得画面へ」を押す。

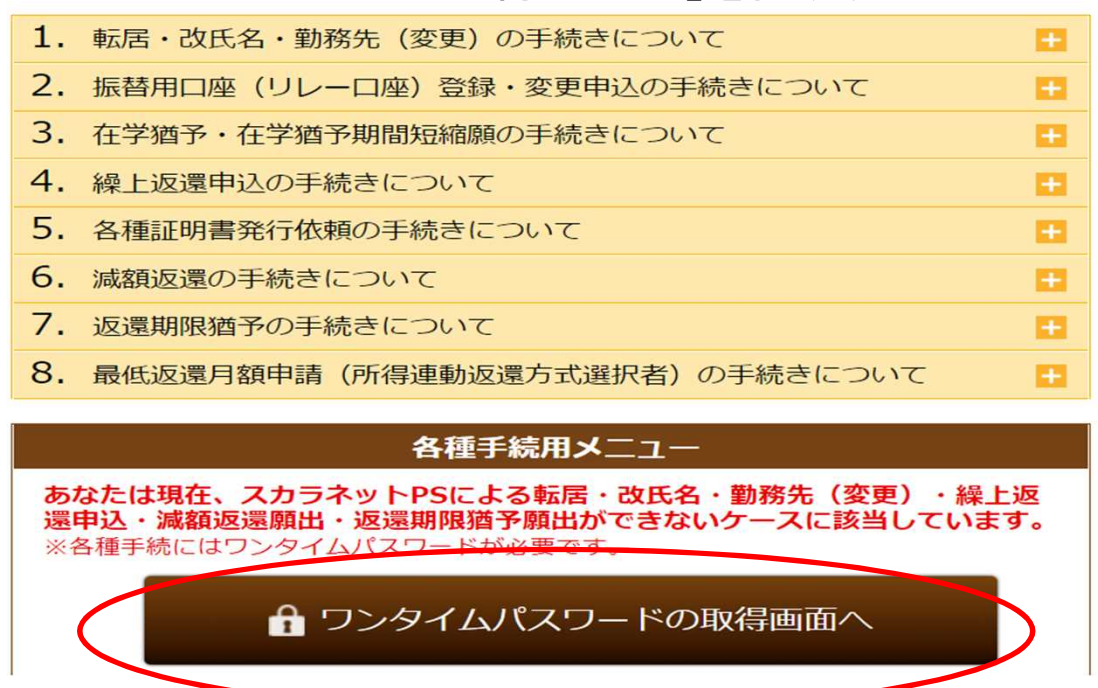

#### ⑥画面下の「ワンタイムパスワード発行」を押すと、登録してい るメールアドレスにワンタイムパスワードが送られる。

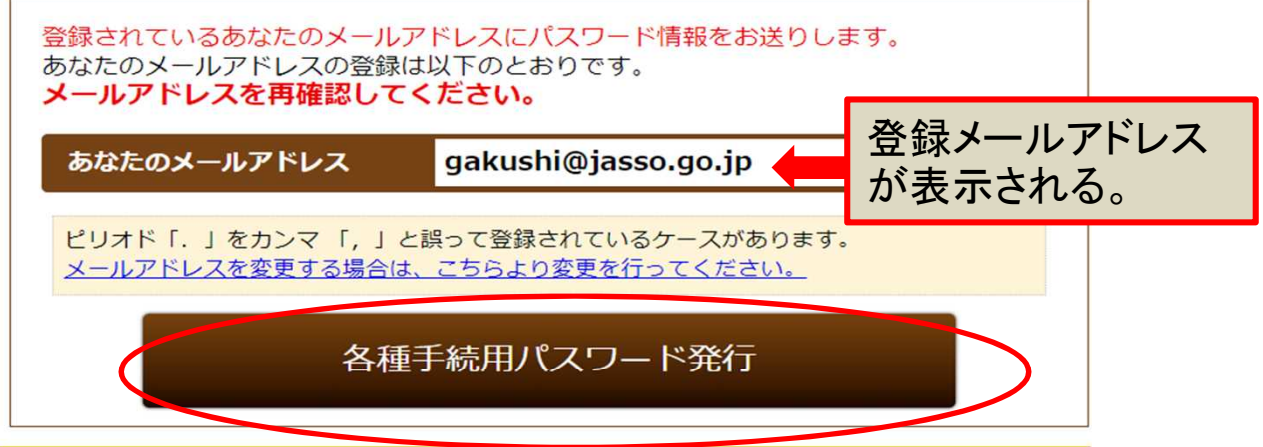

#### **舗へのリンク**

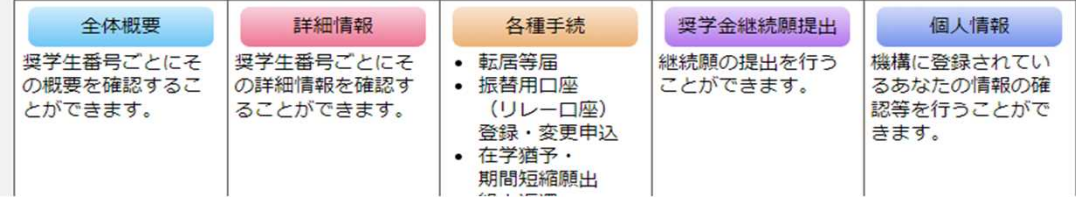

### ⑦ワンタイムパスワードの送信完了メッセージが表示される。 「各種手続ログイン画面へ」をクリック。

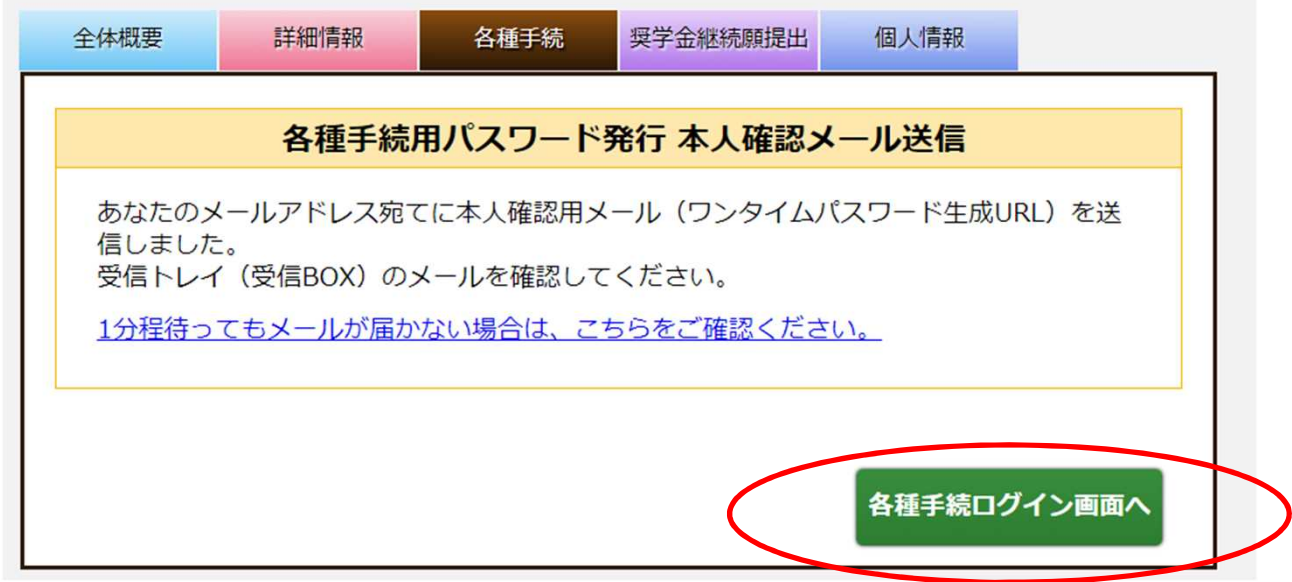

### ⑧登録メールアドレスに届いたワンタイムパスワードを、 各種手続ログインに入力し送信ボタンを押す。

各種手続 ログイン

#### 以下の(1)及び(2)を入力してください。

(1)メールで通知されたワンタイムパスワードを入力してください。<br>(パスワード入力はコピーして貼付けをすれば入力ミスが防げます。)

<ワンタイムパスワードについての注意事項>

- 1回限り有効です。
- スカラネットやスカラネットPSのログインパスワードとは異なります。
- 3回誤って入力した場合、スカラネットPSから自動ログアウトします。

ワンタイムパスワード

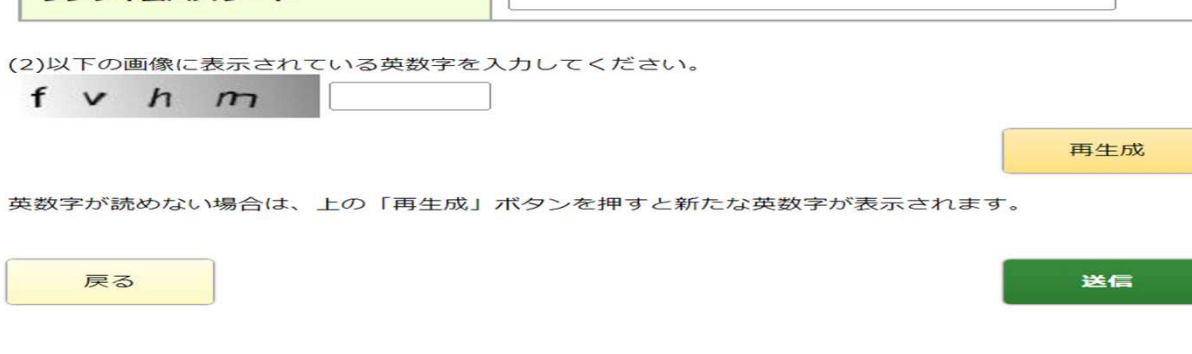

### ⑨2.在学猶予・期間短縮願出の欄の「次へ」をクリック

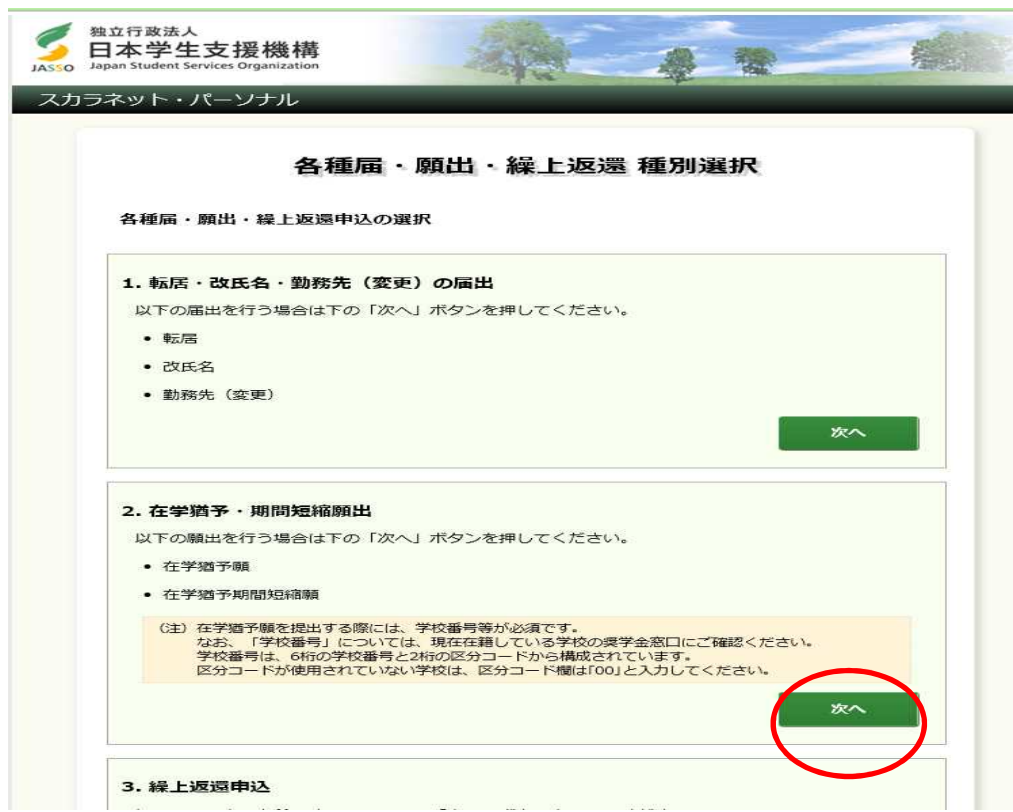

### ⑩「在学猶予願」を選択し、「次へ」をクリック。

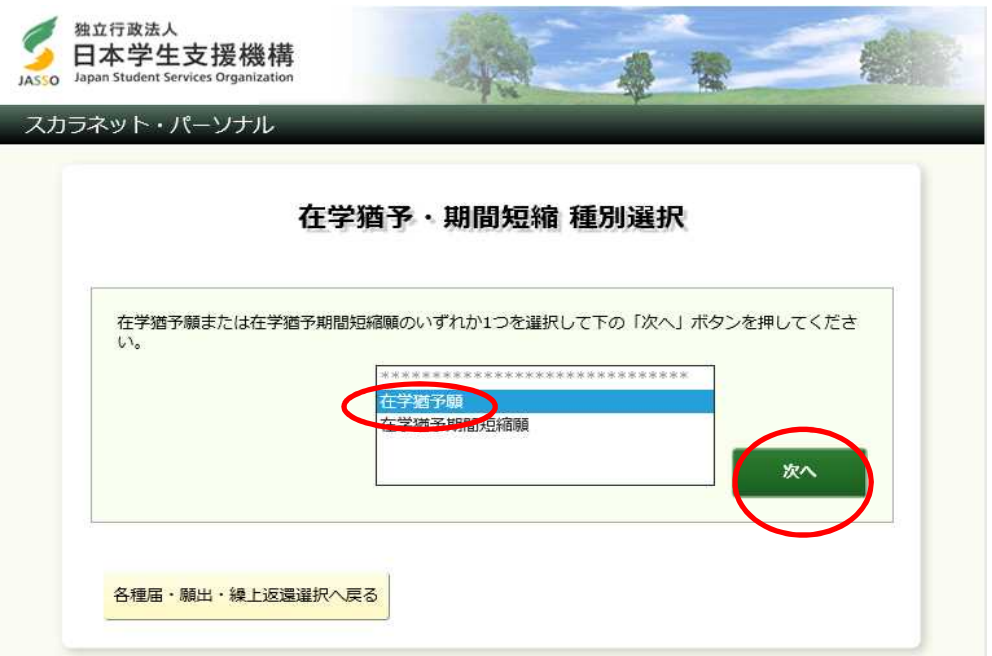

### ⑪奨学生番号に間違いがなければ、「はい」を選択し、姓名を入力 のうえ、右下の送信ボタンを押す。

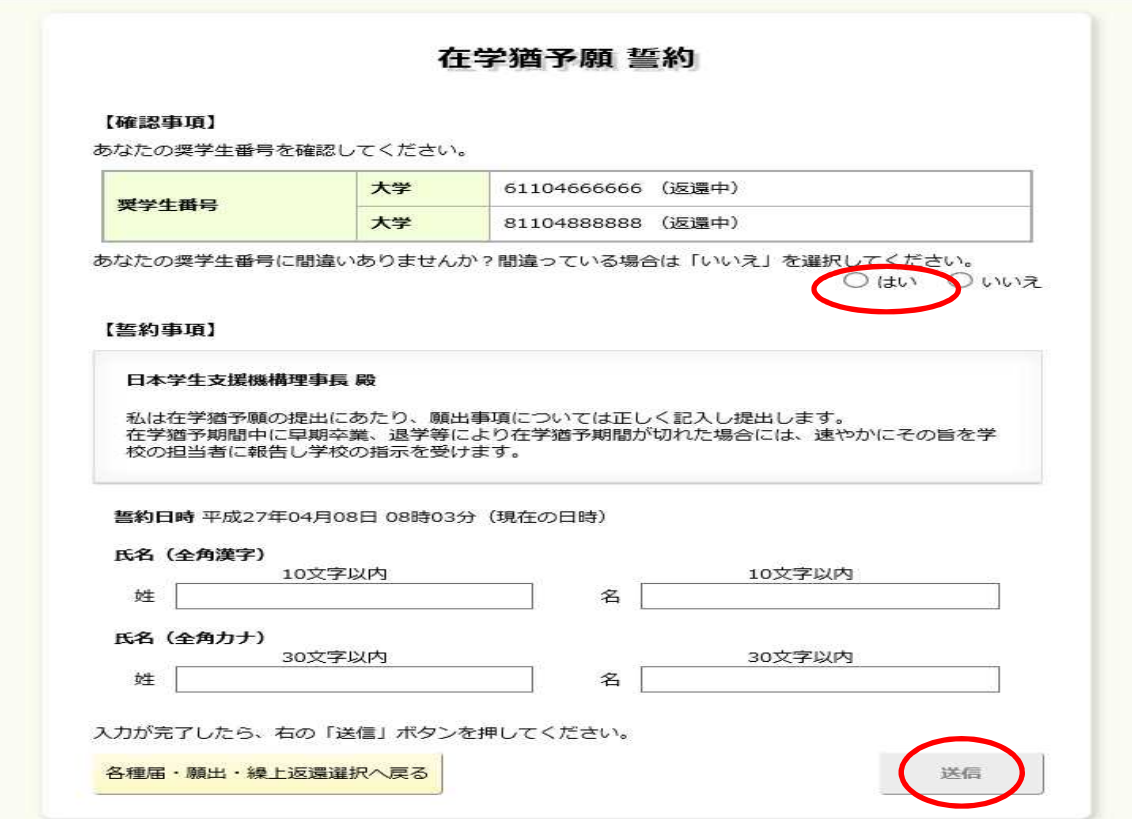

#### ⑫在学猶予願・願出対象奨学生番号選択画面で、対象の奨学生画面 を選択する。(併用の場合、通常は両方を選択する)

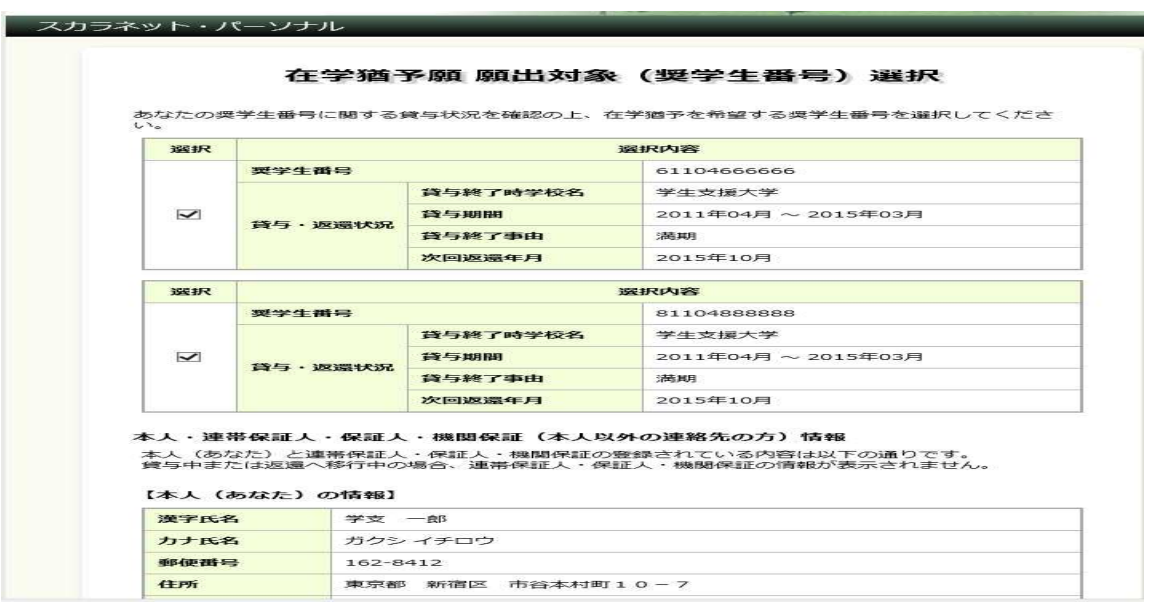

⑬「変更なし」を押して「確認」ボタンを押す。

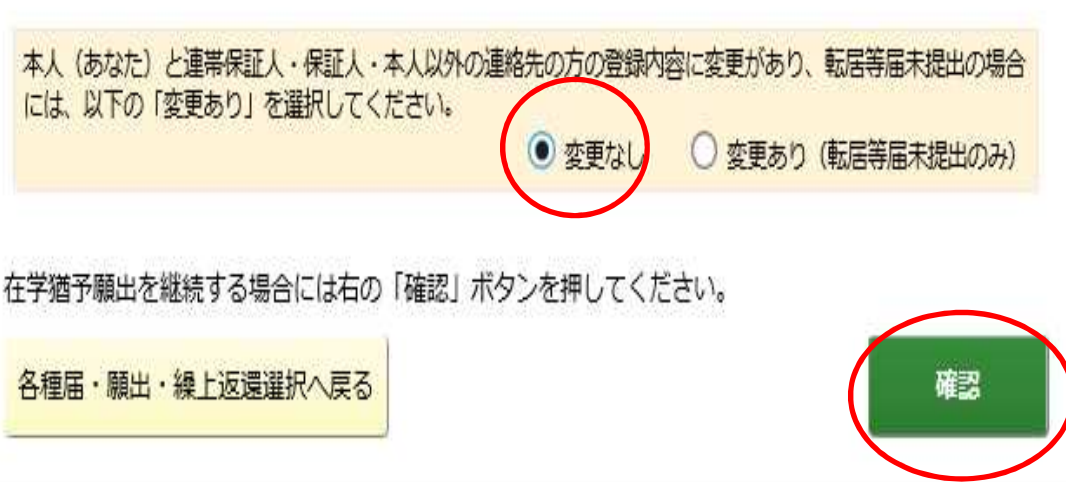

### ⑭在学猶予願画面の下の「入力」ボタンを押す。

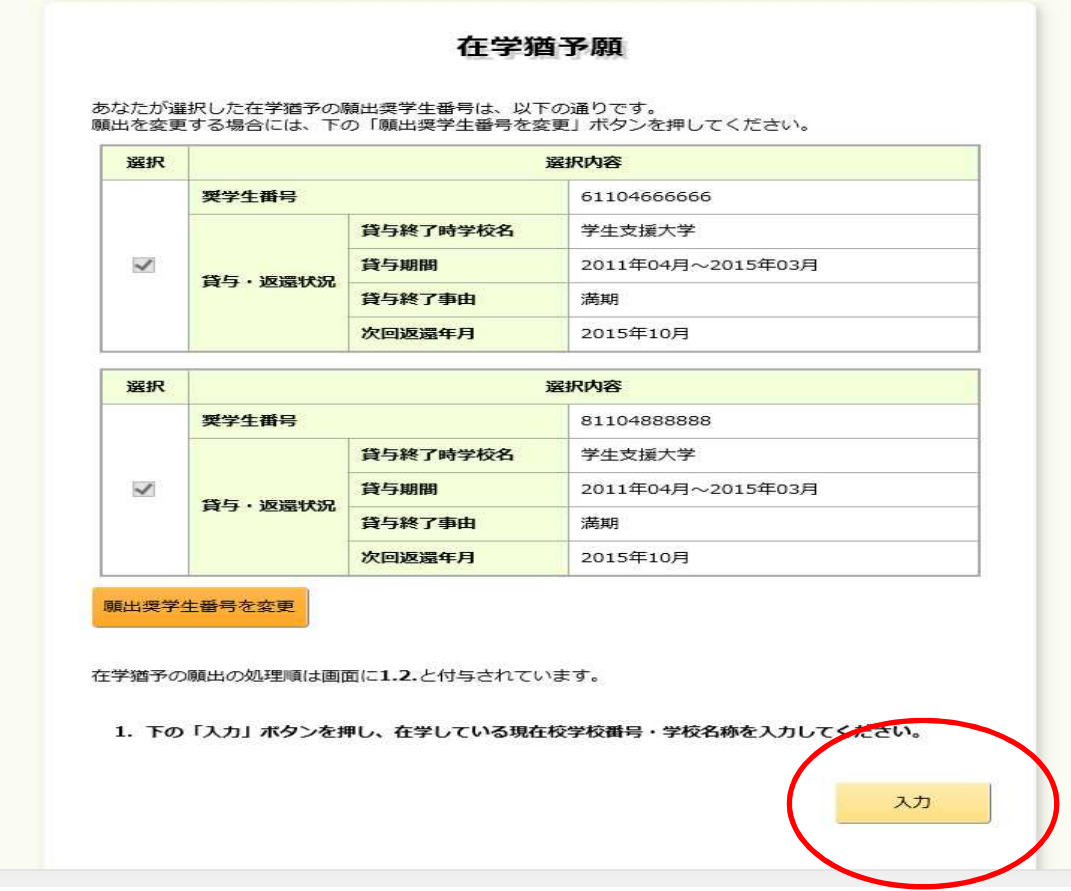

⑮入力画面が表示されるので、在学猶予願の内容を入力する。 学校区分コード 208004-00 学校名(カタカナ)「コウチコウカ」と入力 学校名(漢字) 「高知工科」と入力

### 全項目を入力したら、右下の「入力内容確認」を押す。

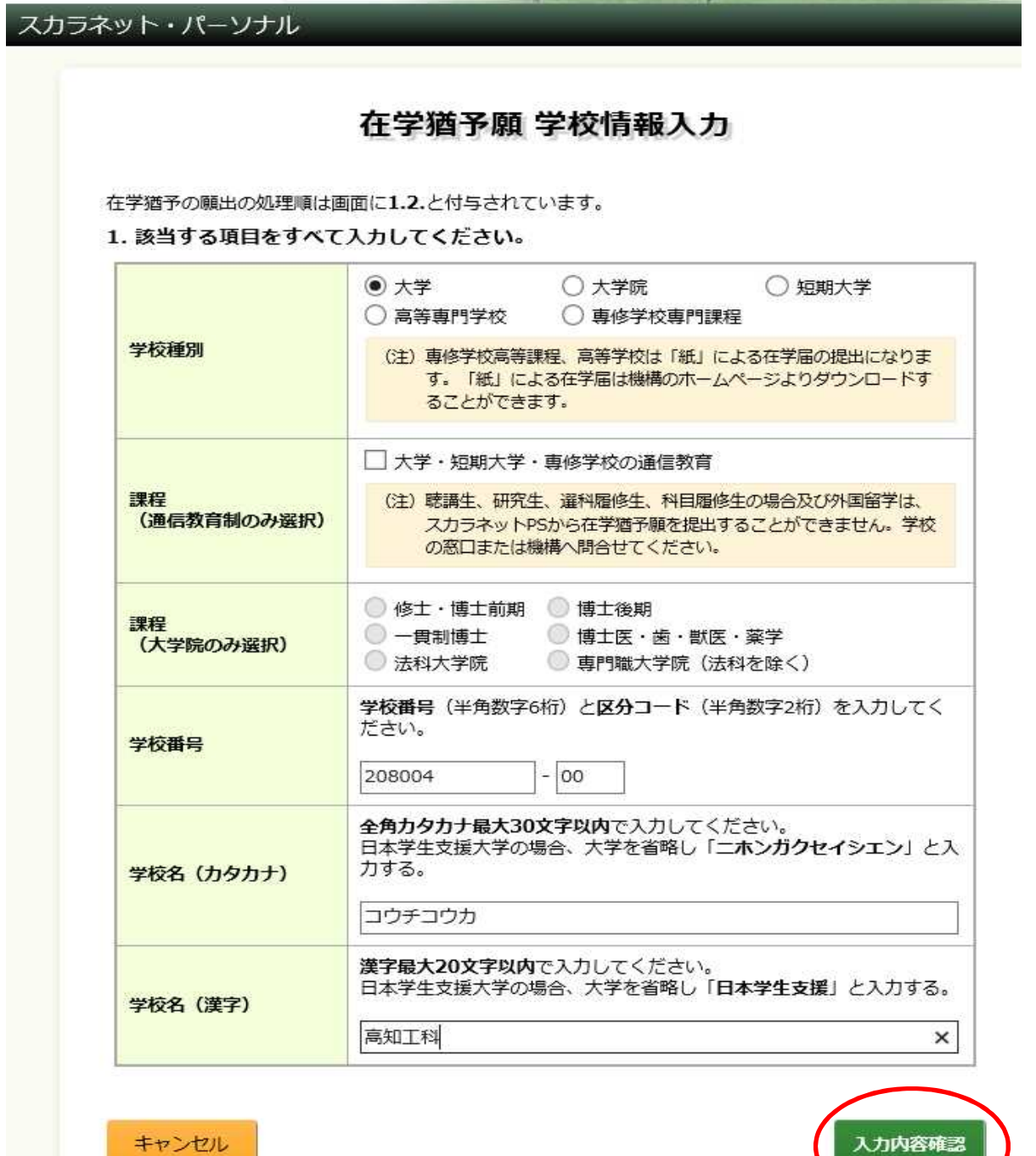

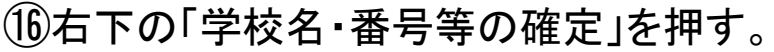

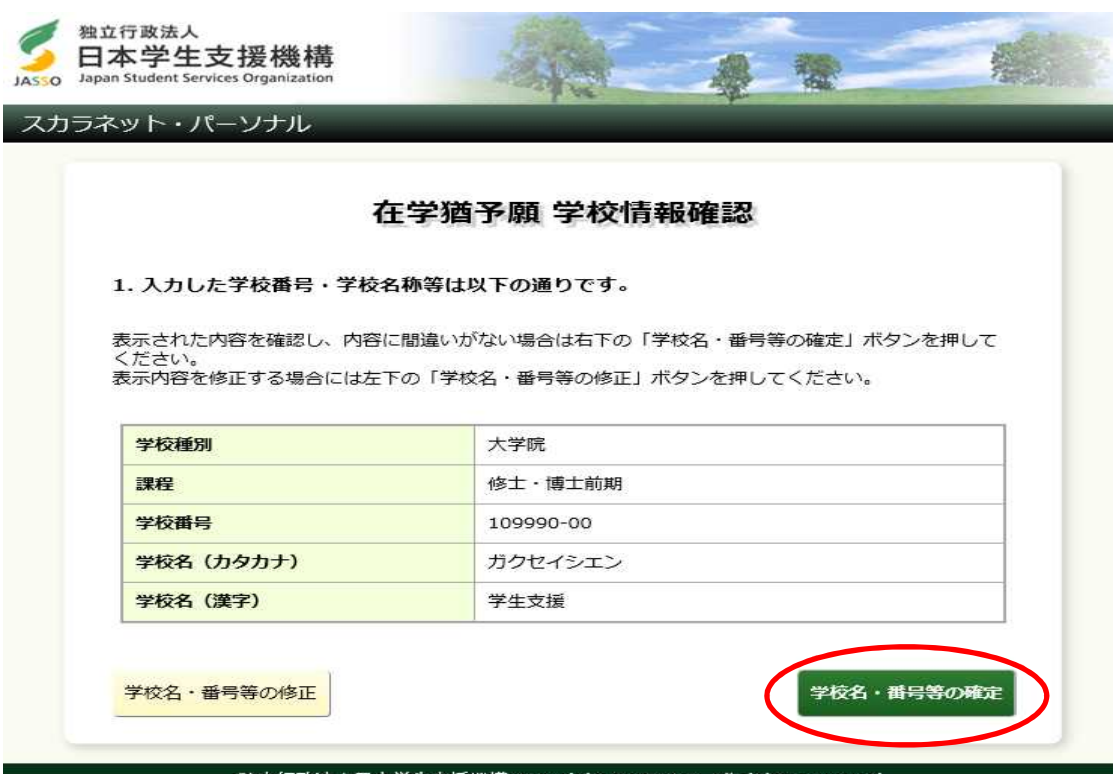

## 確認画面が出たら、右下の「在学状況入力」を押す。

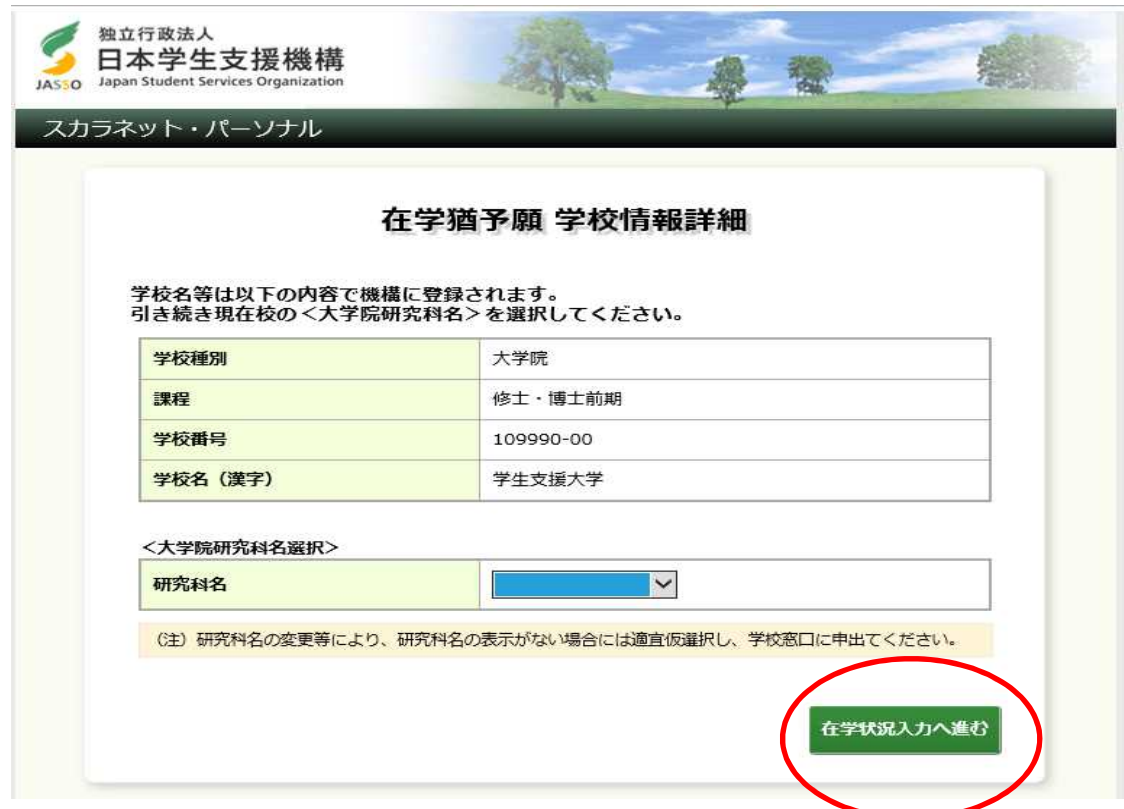

## 2.現在校在学状況入力の内容を全て入力する。

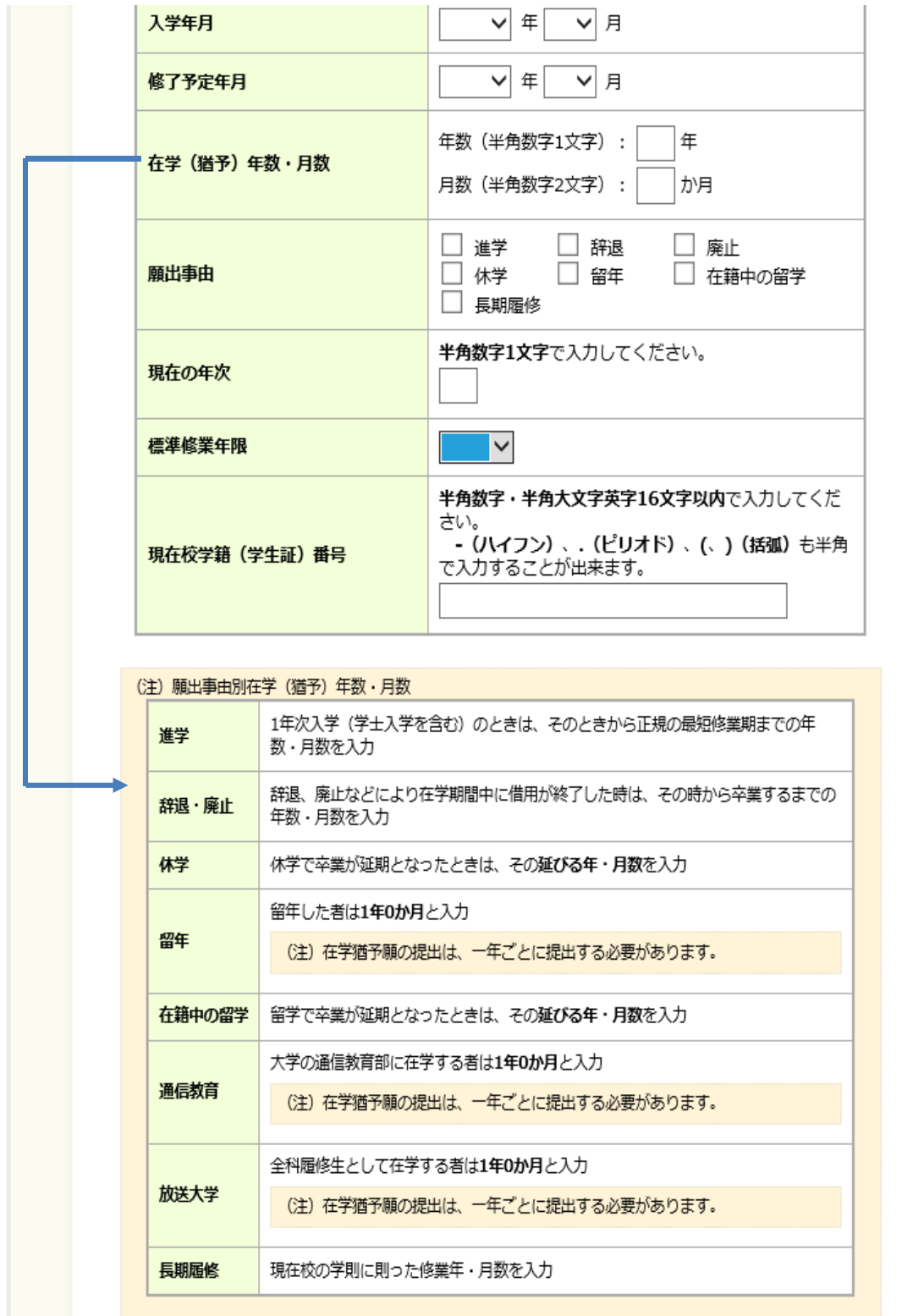

### 内容を確認のうえ、右下の「送信」ボタンを押す。 ※終了予定年月等、間違いなく入力できているか確認する。

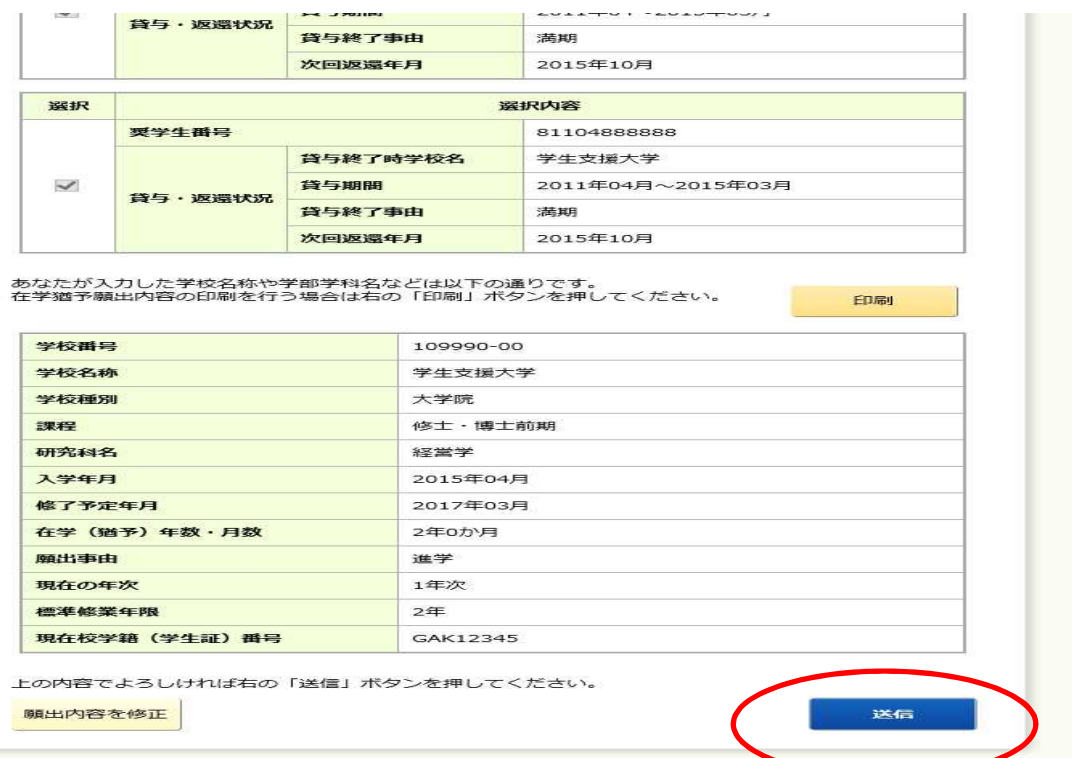

### 在学猶予願出 受付完了画面が表示される。

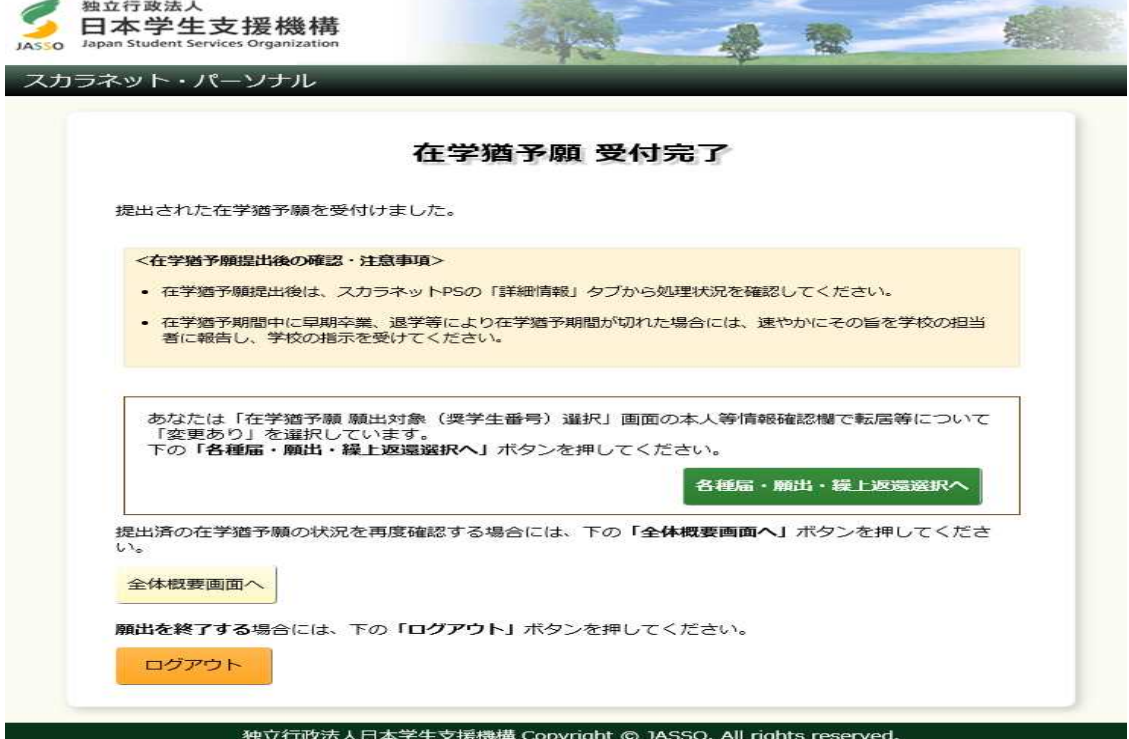